## **GUIDELINES IN PAYING THROUGH BPI BILLS PAYMENT-OVER THE COUNTER (OTC)**

**STEP 1:** Tap the Screen as shown below to proceed to Transaction Selection

## **BEA Machine Queueing Procedure for SBA Payments (Other Merchant)**

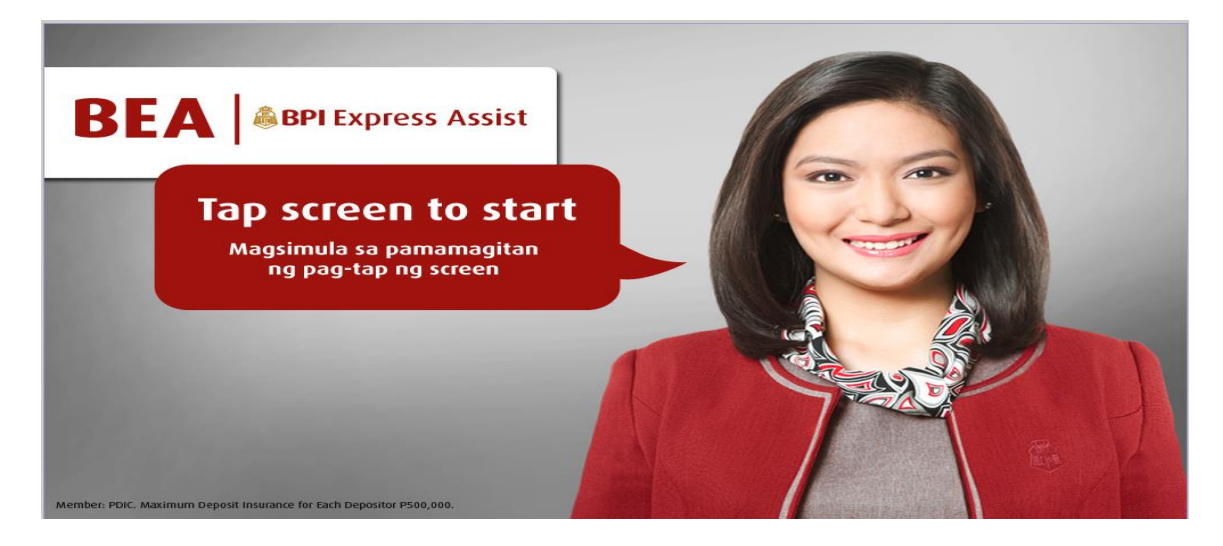

**BEA Machine Screen**

## **STEP 2: Choose "Bills Payment"**

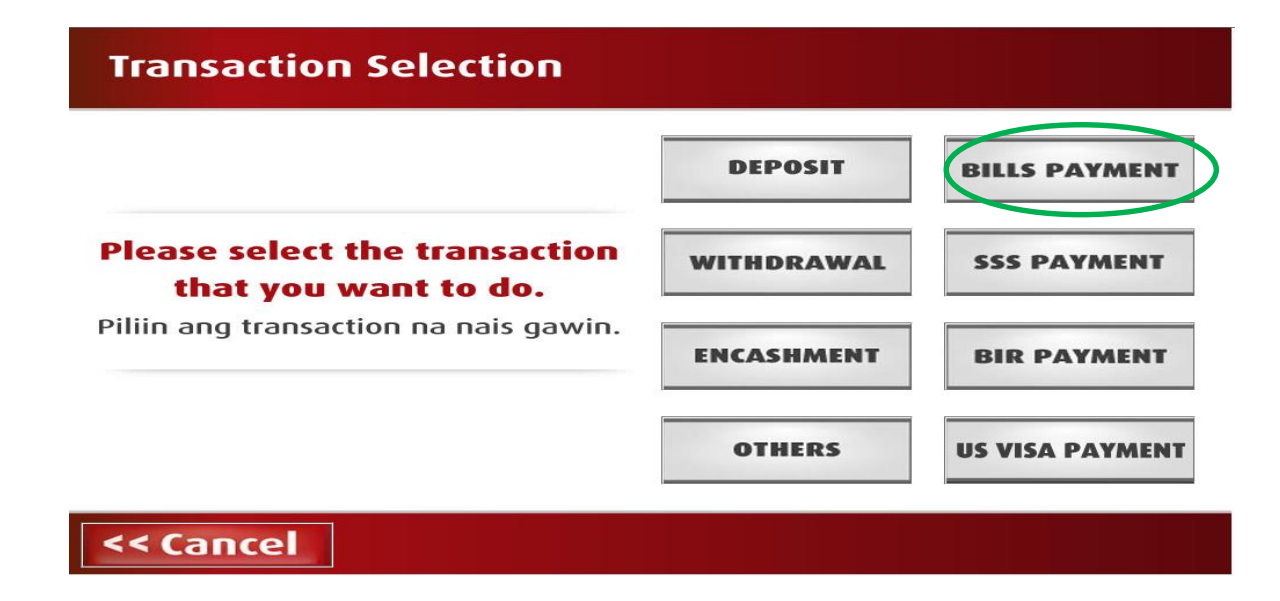

**STEP 3: Choose "Other Merchant"** 

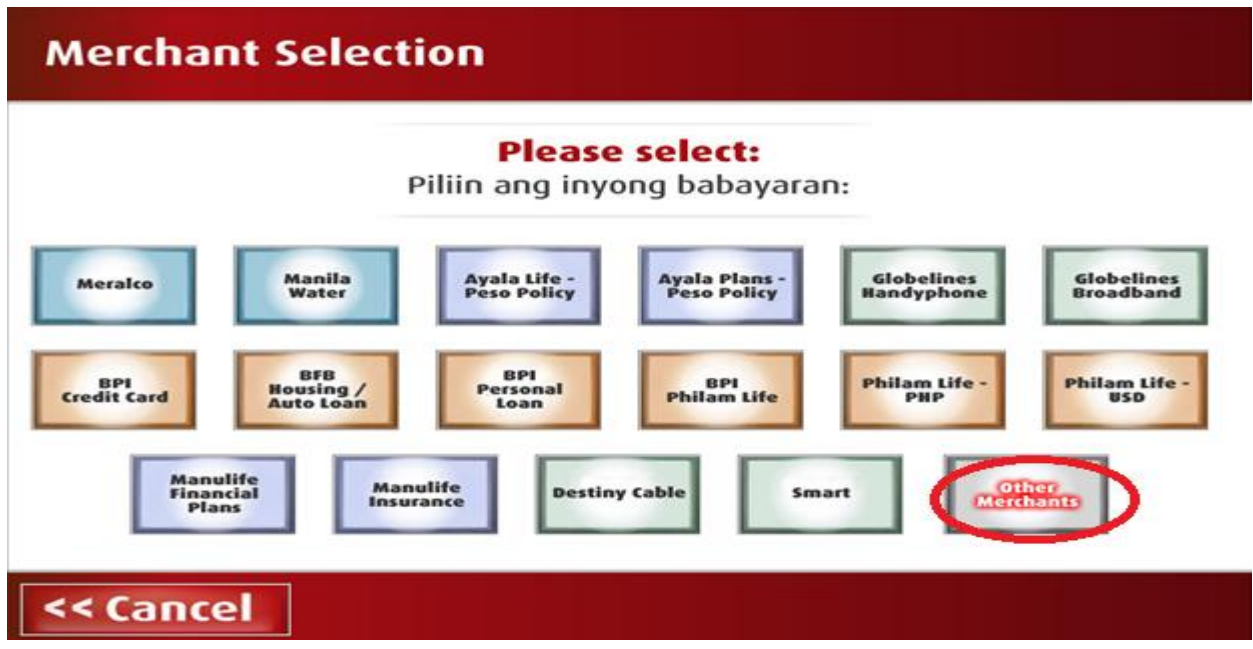

**STEP 4:** Encode the Reference Number- your 9-digit **STUDENT ID NUMBER** is the valid Reference Number then Tap NEXT For applicants, use your temporary ID number

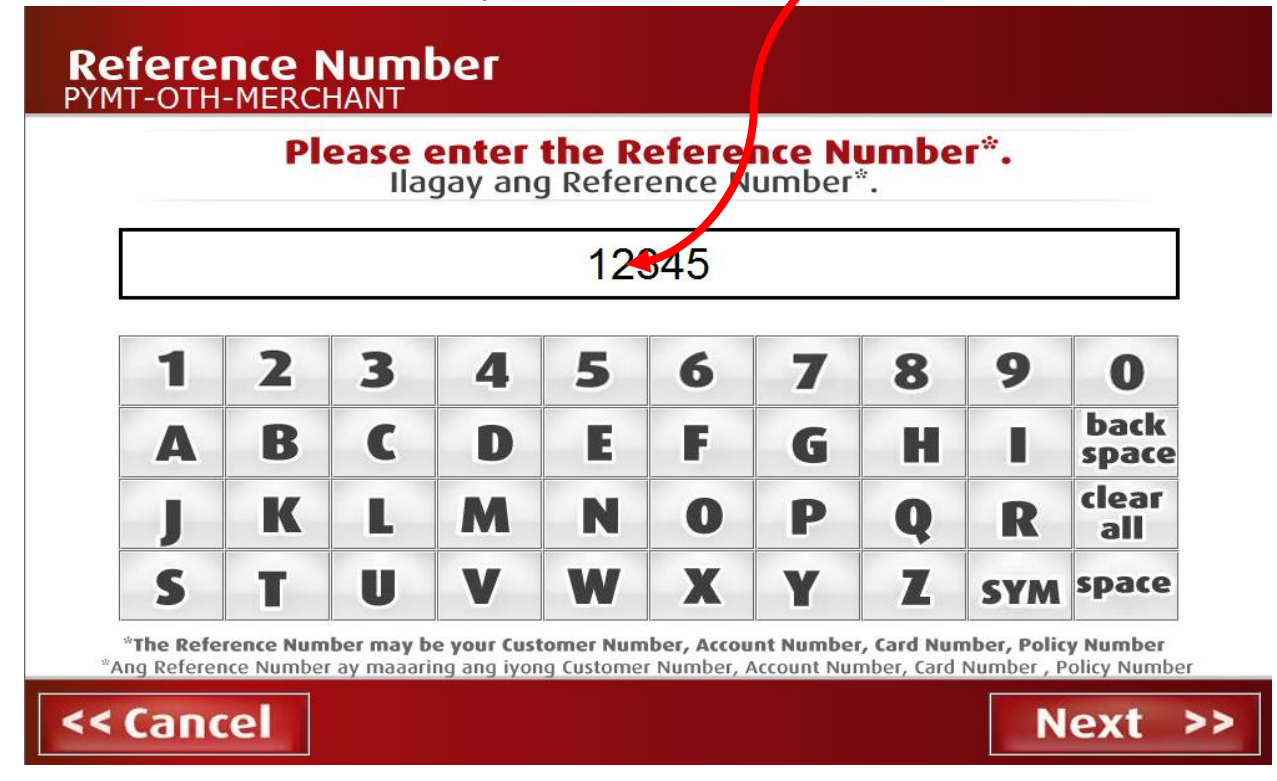

**STEP 5:** Choose between Cash or Check for mode of Payment

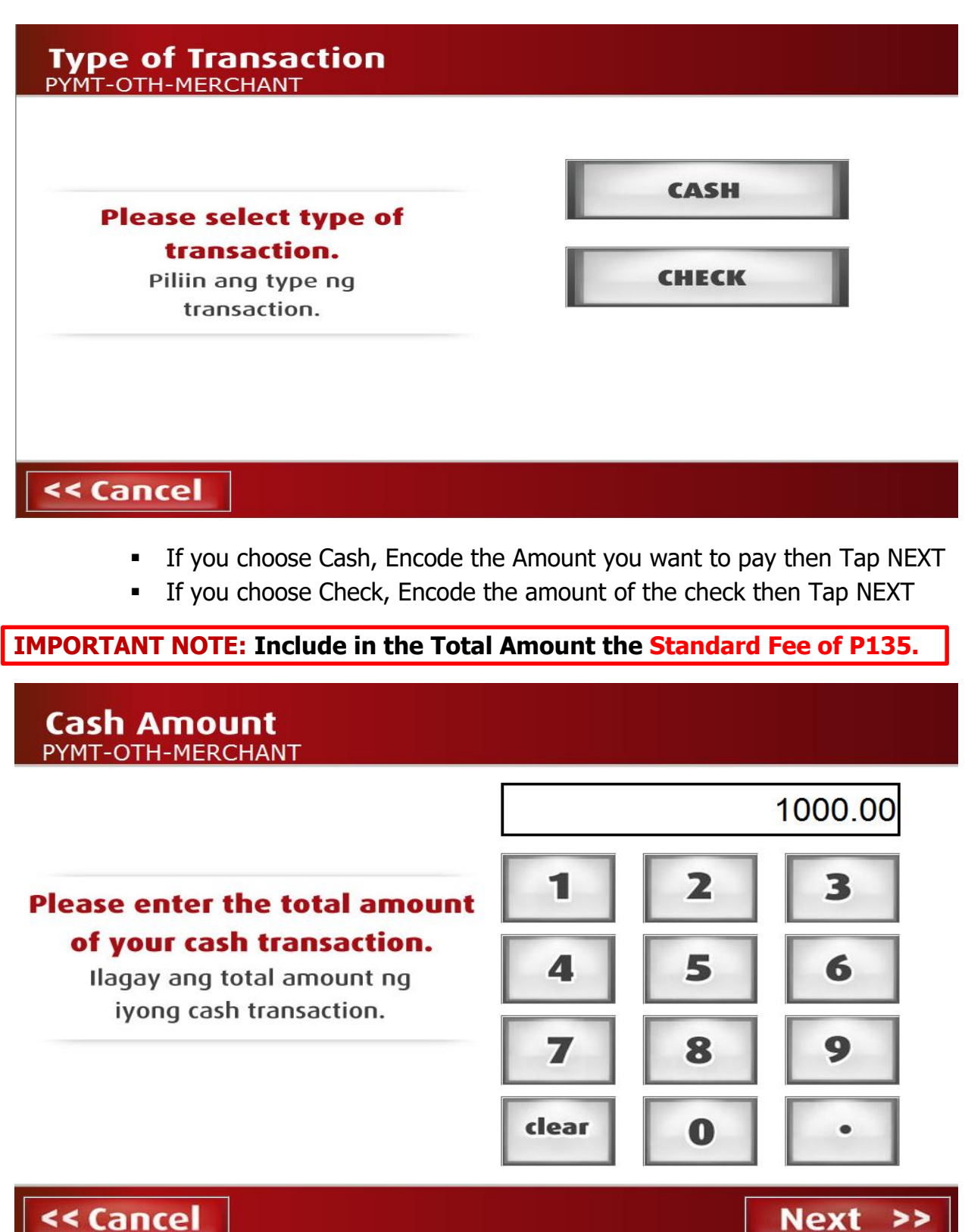

<< Cancel

**STEP 6:** Screen will display the Reference Number and Amount (Cash/Check) you encoded to confirm. If correct, then Tap NEXT.

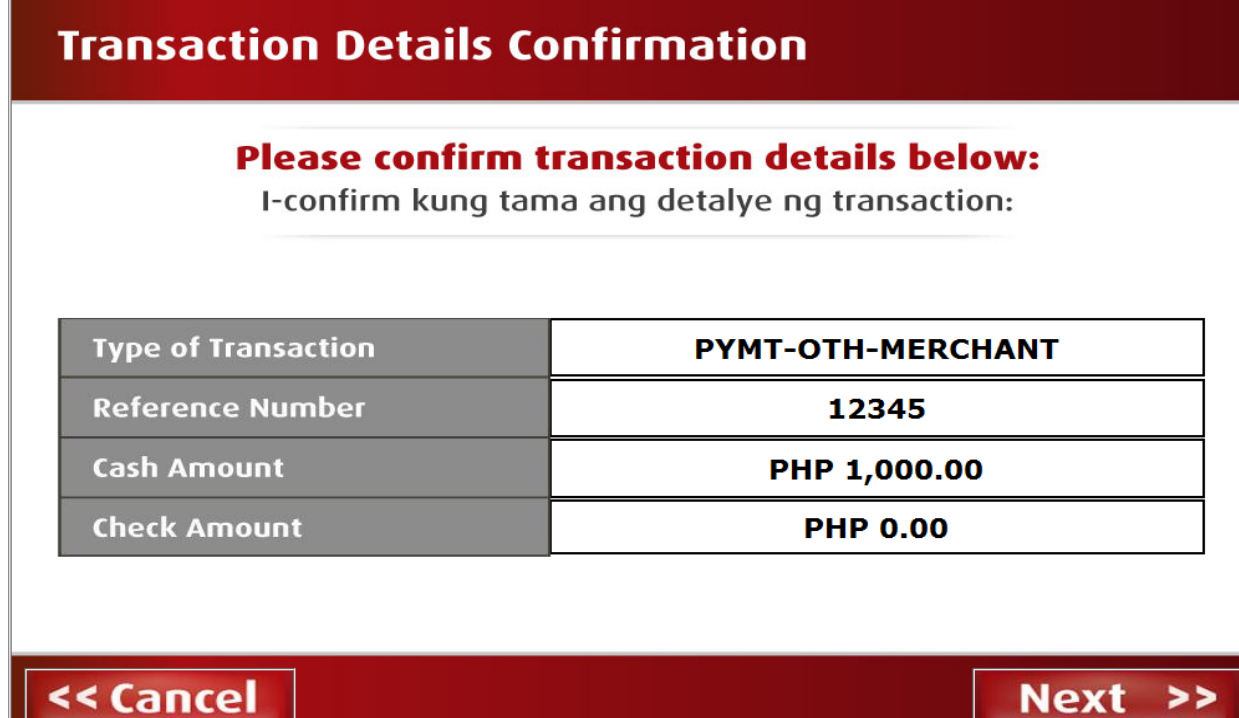

 If Incorrect Tap CANCEL, then you will go back to the Second Screen (image2) then Follow the above procedure again.

**STEP 8:** BEA Machine will ask you if you have another Transaction, if Yes TAP YES Button, then BEA Machine will go back to the Second Screen again (image2). If None, Tap the NO button then BEA Machine will show you your Queuing Number. Please see below then Tap OK.

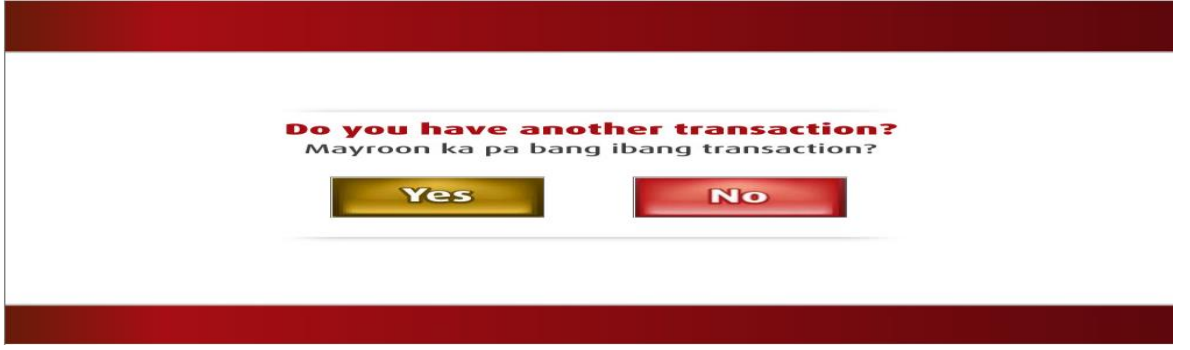

## **Your Queue Number is N288** Ang Queue Number mo ay Please proceed to the teller when your Queue Number is called. Transact your business only with the teller at the counter. Thank you. Pumunta sa teller pag tinawag ang iyong Queue Number. Makipag-transact lamang sa aming teller na nasa counter. Salamat. \*\*\* PLEASE GET YOUR QUEUE NO. SLIP BELOW \*\*\* OK >>

**END**